## **Approve Proposals:**

## **Note: This feature is restricted to only members of the Curriculum Committee.**

**1.** Proposals pending for you approval will be displayed in the "Ready for Approval" column on the main page

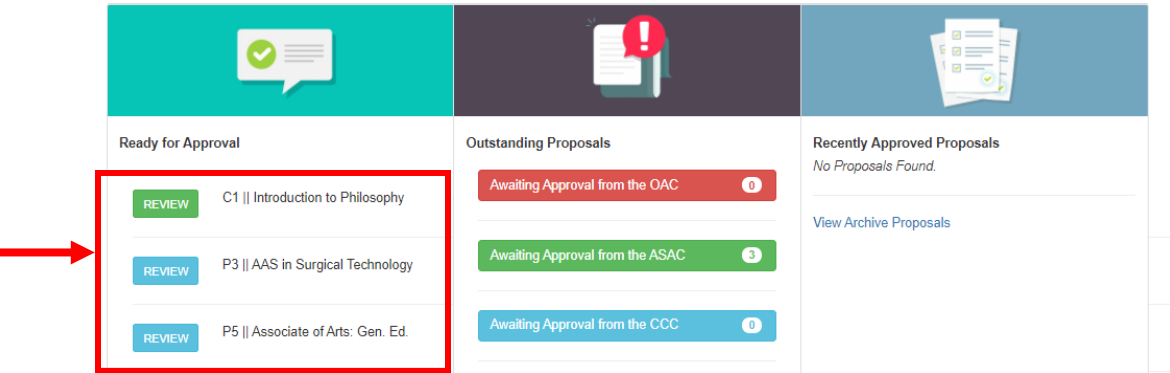

*( Green means it is a course proposal and blue means it is a program proposal)*

**2.** Click **Review** next to the proposal you wish to view and approve.

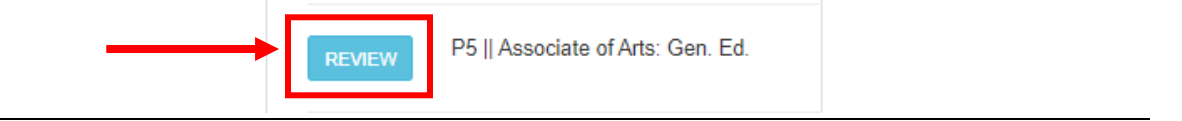

## • **To View the Proposal:**

Click on **Review Complete Proposal** at the top of the screen.

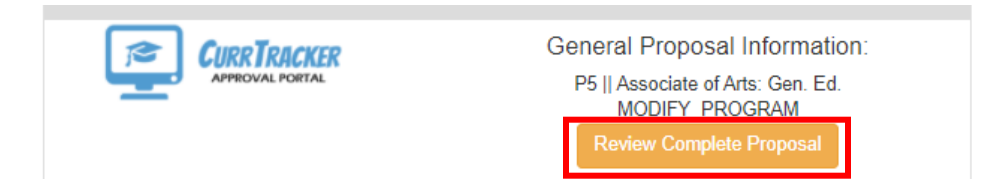

## • **To Approve the Proposal:**

Enter your first and last name in the textbox provided and click **Confirm Proposal Approval.**

**Approver Signature:** 

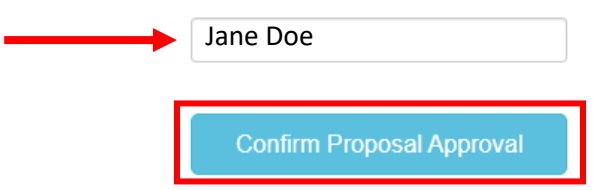

*After you have approved the proposal, you will be redirected to the main approval page.*